## WorkCentre® 4260

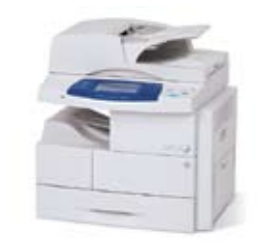

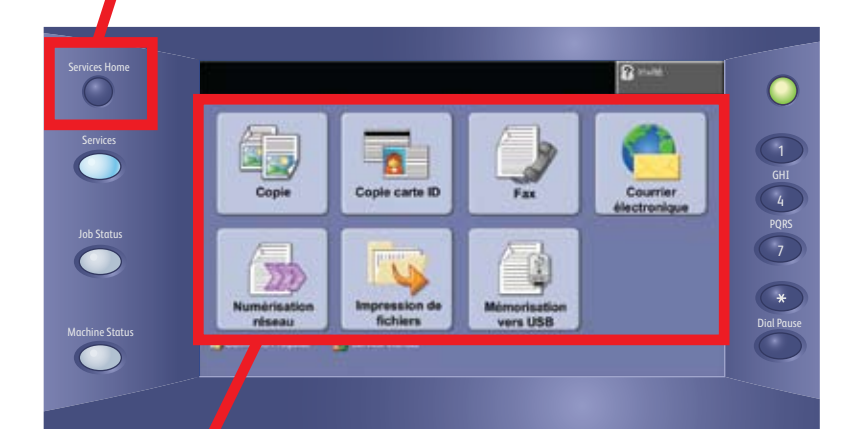

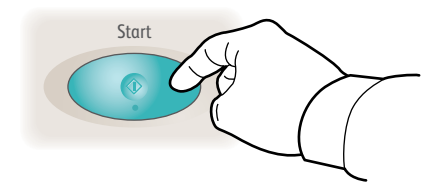

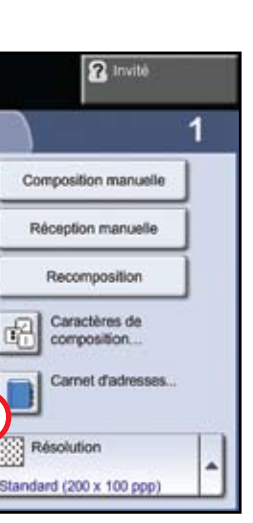

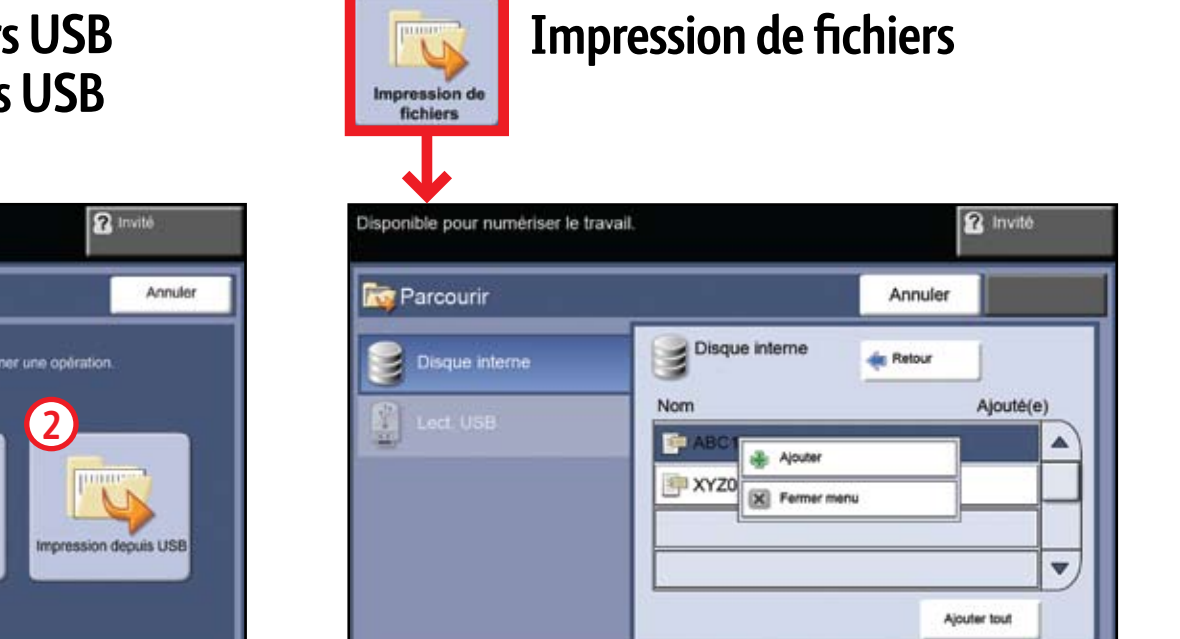

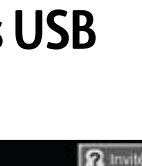

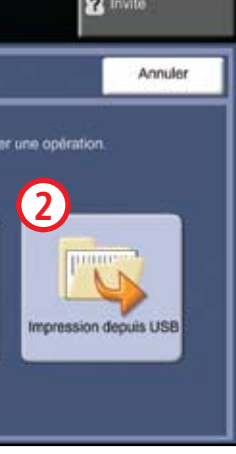

#### **Mémorisation vers USB :**

- Placez les documents face dessus dans le chargeur de documents ou face dessous sur la glace d'exposition.
- **Connectez un lecteur USB.**
- Sélectionnez Mémorisation vers USB **1**.
- Confirmez la destination du fichier puis sélectionnez OK.
- Confirmez le nom du fichier et d'autres options le cas échéant.
- Pour plus d'informations, voir la section sur la mémorisation vers USB dans le *Guide de l'utilisateur*.

- **Connectez un lecteur USB.**
- Sélectionnez Impression depuis USB **2**.
- Sélectionnez Ajouter puis l'onglet Lecteur USB.
- Sélectionnez le fichier à imprimer, puis Ajouter puis Terminé. Confirmez ou changez le nombre de copies de chaque fichier avec
- le pavé numérique. Pour plus d'informations, voir la section sur l'impression de
- fichiers depuis le lecteur USB dans le *Guide de l'utilisateur*.

#### **Impression depuis USB :**

# Navigation avec l'écran tactile

**1.** Appuyez sur Accueil Services

**2.** Sélectionnez une fonction, puis les options requises sur l'écran

# **3.** Appuyez sur Marche

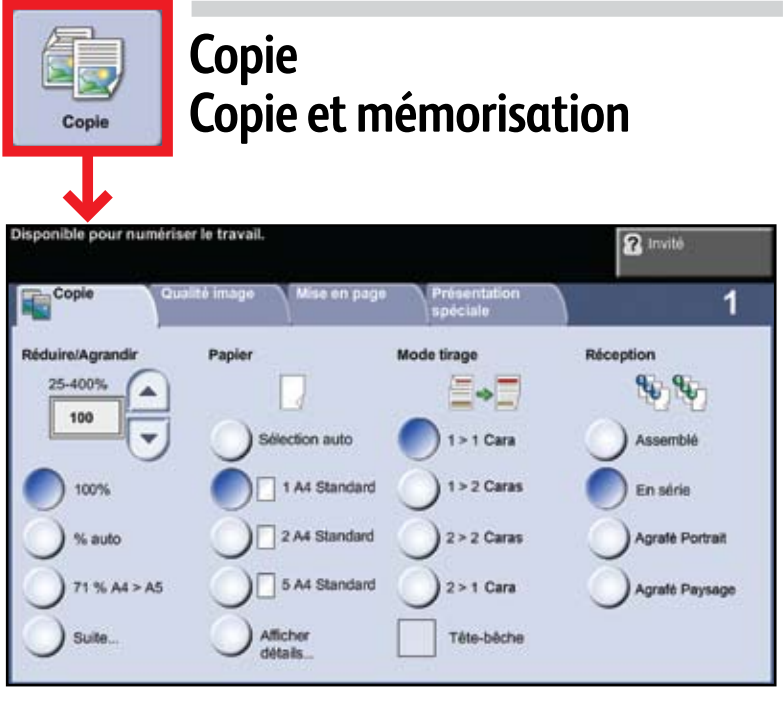

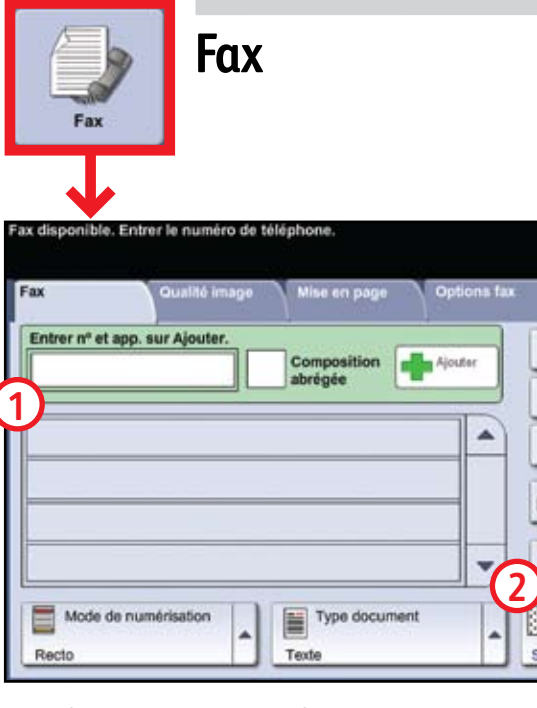

- Placez les documents face dessus dans le chargeur de documents ou face dessous sur la glace d'exposition.
- Entrez l'adresse du destinataire **1** ou sélectionnez-la dans le carnet d'adresses **2**.
- Pour définir un carnet d'adresses ou pour plus d'informations, voir le chapitre consacré à la configuration de la messagerie électronique dans le *Guide d'utilisation rapide*.

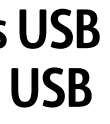

### **Courrier électronique**

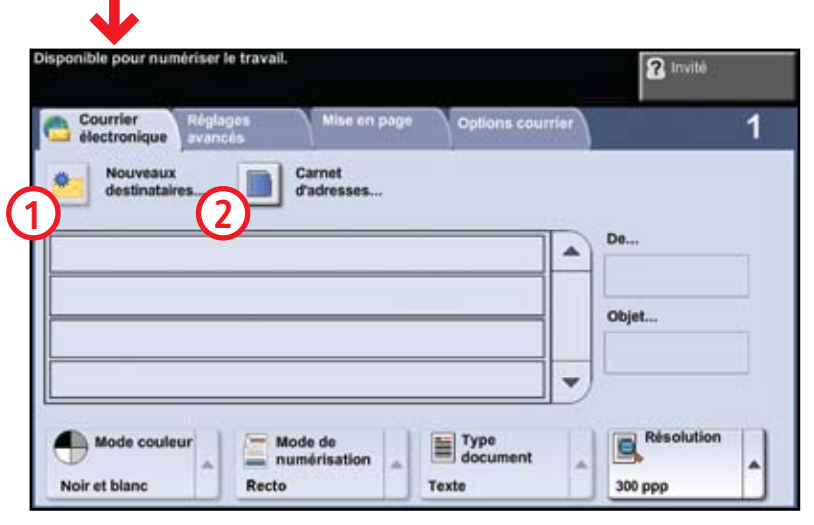

- Sélectionnez Ajouter.
- Sélectionnez le fichier à imprimer, puis Ajouter puis Terminé.
- Confirmez ou changez le nombre de copies de chaque fichier avec le pavé numérique.
- Pour plus d'informations, voir la section sur l'impression de fichiers depuis le disque interne dans le *Guide de l'utilisateur*.

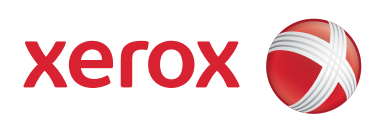

- Placez les documents face dessus dans le chargeur de documents ou face dessous sur la glace d'exposition.
- Sélectionnez un modèle de numérisation **1** et confirmez la destination **2**.
- Pour définir un modèle ou pour plus d'informations, voir le chapitre consacré à la numérisation réseau dans le *Guide d'utilisation rapide*.

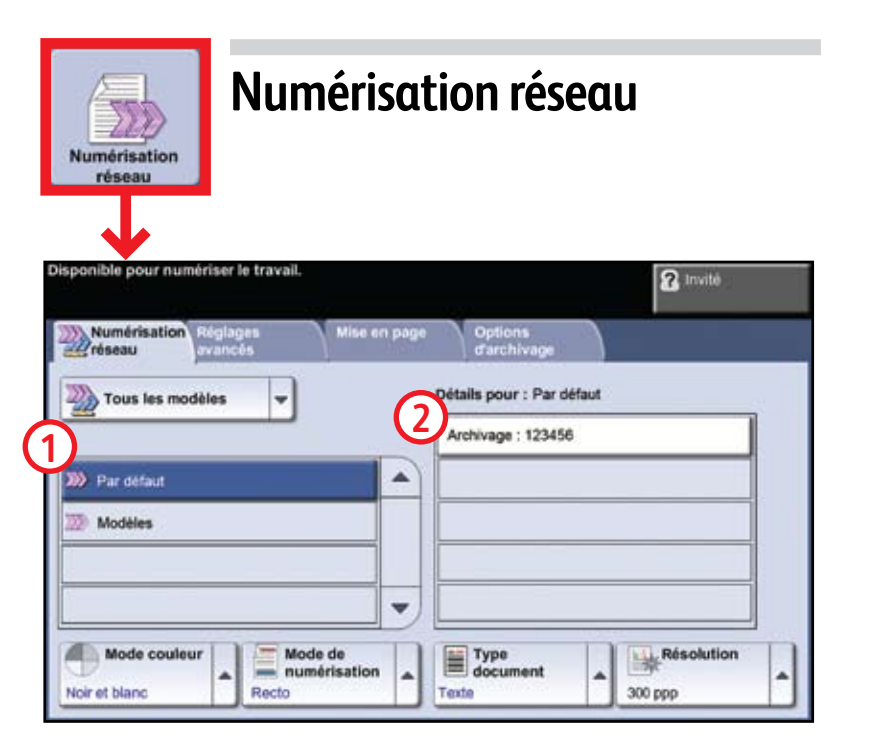

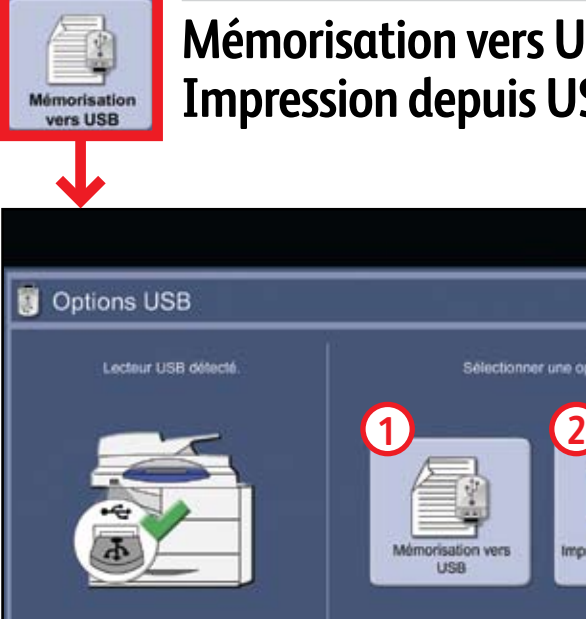

- Placez les documents face dessus dans le chargeur de documents ou face dessous sur la glace d'exposition.
- Vérifiez les valeurs par défaut (indiquées ci-dessus) ou modifiez-les le cas échéant.
- Sélectionnez le nombre de copies avec le pavé numérique.
- Pour plus d'informations, voir le chapitre consacré à la réalisation de copies dans le *Guide d'utilisation rapide*.
- Pour mémoriser un travail, sélectionnez l'onglet Présentation spéciale, puis Mémoriser travail.
- Sélectionnez une option de sauvegarde puis Sauver.
- La fonction Fax est une fonction en option qui peut ne pas être disponible sur la machine.
- Placez les documents face dessus dans le chargeur de documents ou face dessous sur la glace d'exposition.
- Entrez le numéro du destinataire **1** ou sélectionnez-le dans un carnet d'adresses **2**.
- Pour définir un carnet d'adresses ou pour plus d'informations, voir le chapitre consacré à l'envoi d'un fax dans le *Guide d'utilisation rapide*.